# PSpice를 이용한 주파수 응답(Bode Plot)

기초회로실험 전자공학부

# 무료 PSpice 프로그램 다운로드

<http://www.orcad.com/buy/try-orcad-for-free>

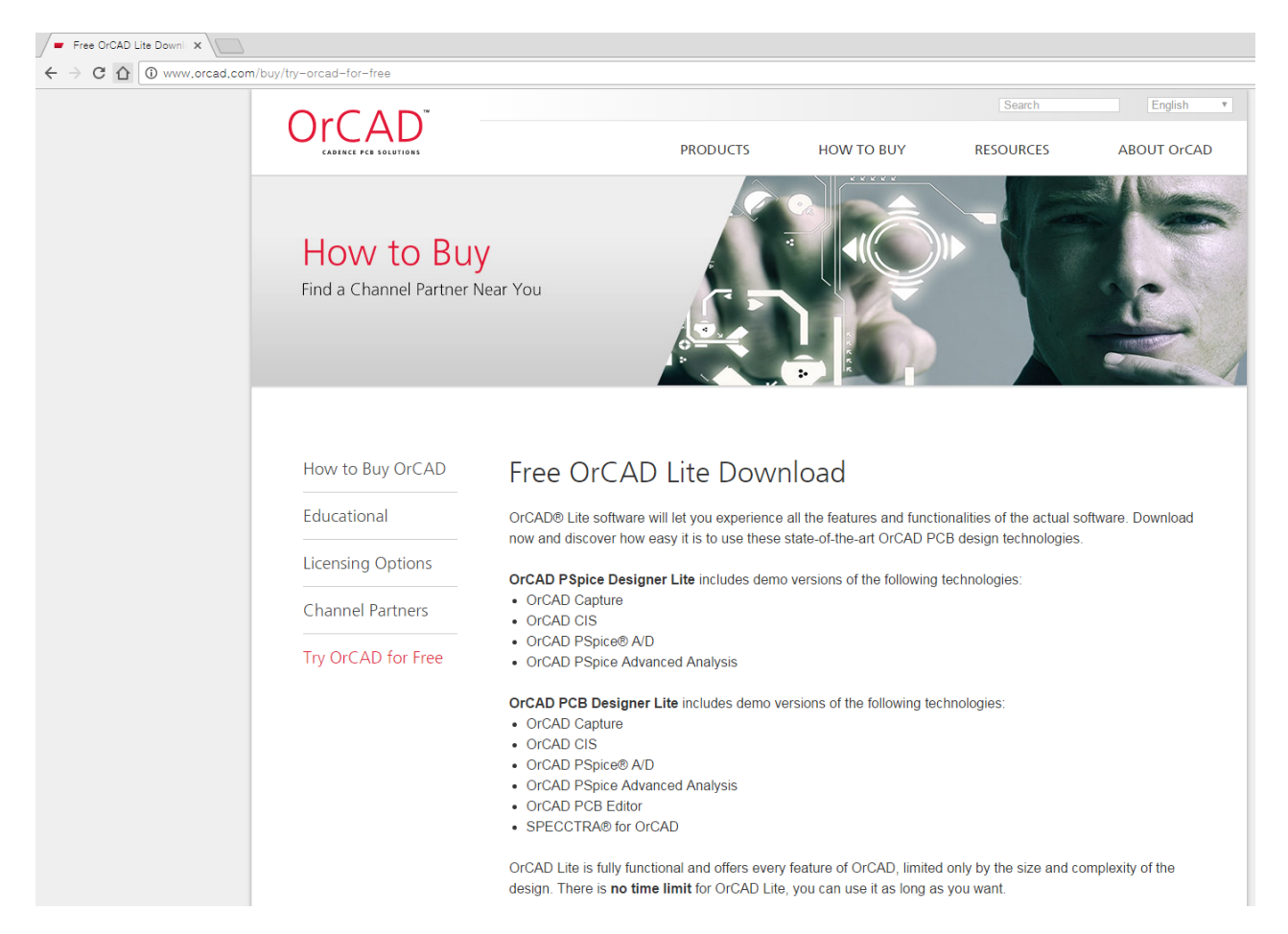

# Download Lite Request

Please fill out all of the fields below to submit your request for OrCAD software. Once submitted, you will receive an email with links to your requested software, so be sure to use an email address you have access to. If you do not receive your email, don't forget to check your spam/junk folders.

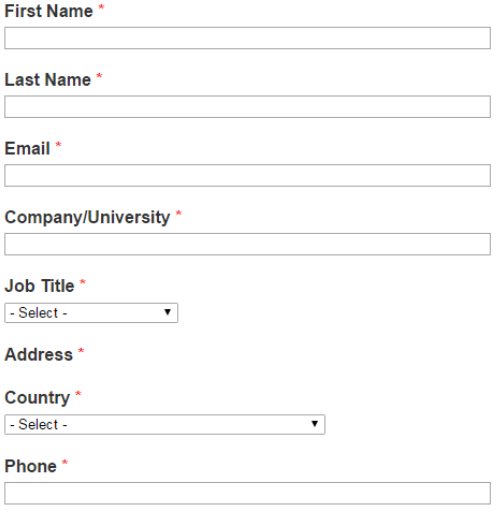

#### Software requested \*

OrCAD 17.2 PCB Designer Lite Software (All products, download)

OrCAD 17.2 PSpice Designer Lite Software (Capture / PSpice only, download)

OrCAD 17.2 PCB Designer Lite Software (All products, DVD mailed)

OrCAD 16.6 Lite Software (All products, download)

OrCAD 16.6 Lite Software (Capture / PSpice only, download)

OrCAD 16.6 Lite Software (All products, DVD mailed)

#### Submit

### 위의 다운로드 목록 중 아래 프로그램 중 하나를 다운로드 한다.

- OrCAD 17.2 PSpice Designer Lite Software (Capture / PSpice only, download)
- OrCAD 16.6 Lite Software (Capture / PSpice only, download)

(17.2는 64bit version, 16.6은 32bit version)

프로그램 설치 후 다음과 같이 실행한다.

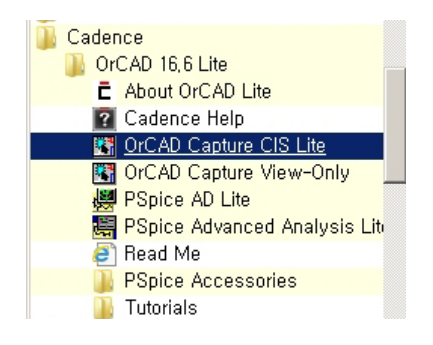

File 메뉴에서 New Project를 선택한다.

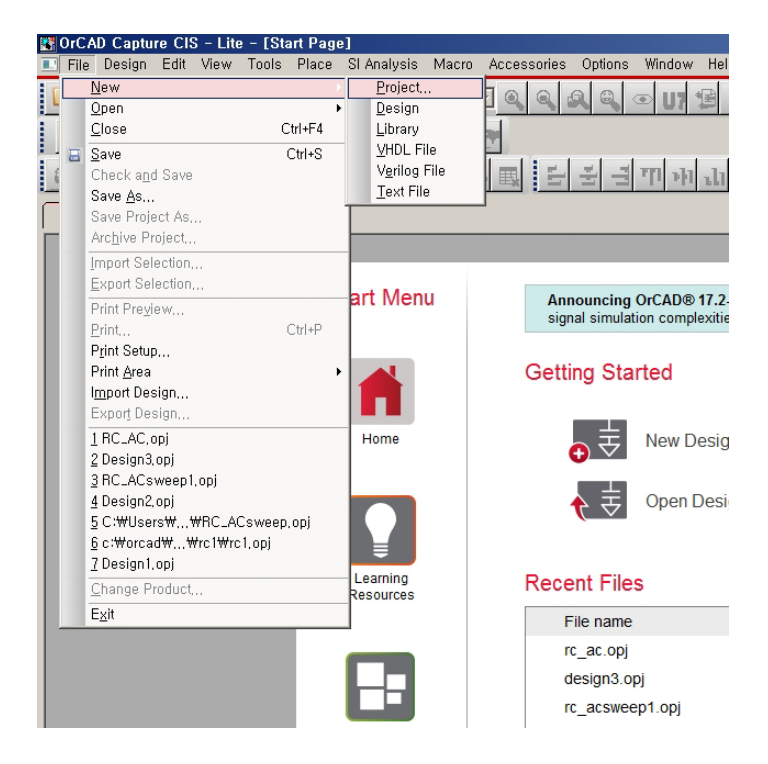

New Project 입력 화면에서 Analog or Mixed A/D를 선택하고 프로젝트 저장 폴더를 선택한 후, 이름을 입력하고 OK 버튼을 누른다.

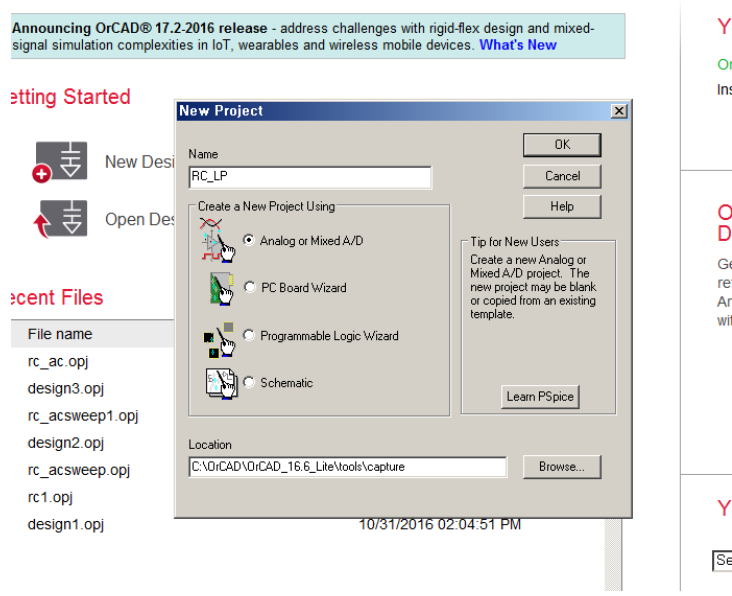

# 아래의 화면이 나오면 OK버튼을 누른다.

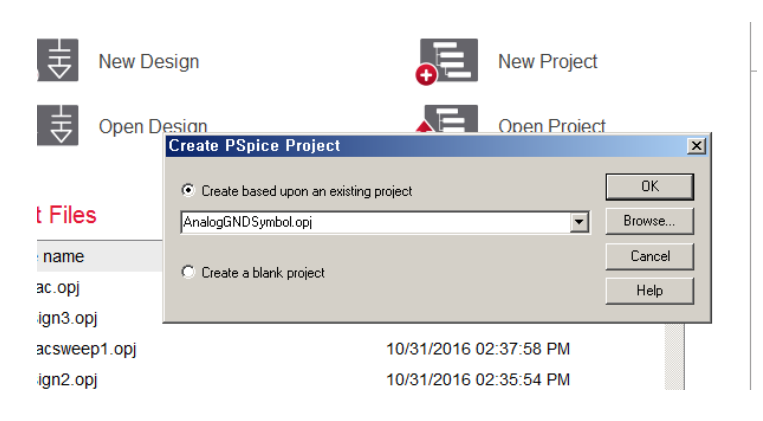

다음의 화면에서 SCHEMATIC1의 아래에 있는 PAGE1을 선택하여 더블 클릭하면 아래의 그림과 같이 회로를 그릴 수 있는 그림 판이 나온다. 회로에 접지(ground)는 이미 입력되어 있음을 볼 수 있다. 그림 판이 선택 된 상태에서 자판의 영문자 i 를 누르면 그림이 확대(Zoom In), o자를 누르면 그림이 축소(Zoom Out)된다.

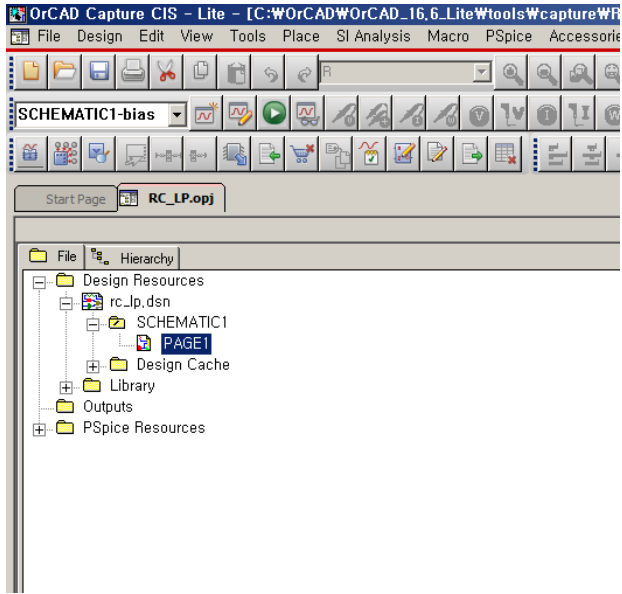

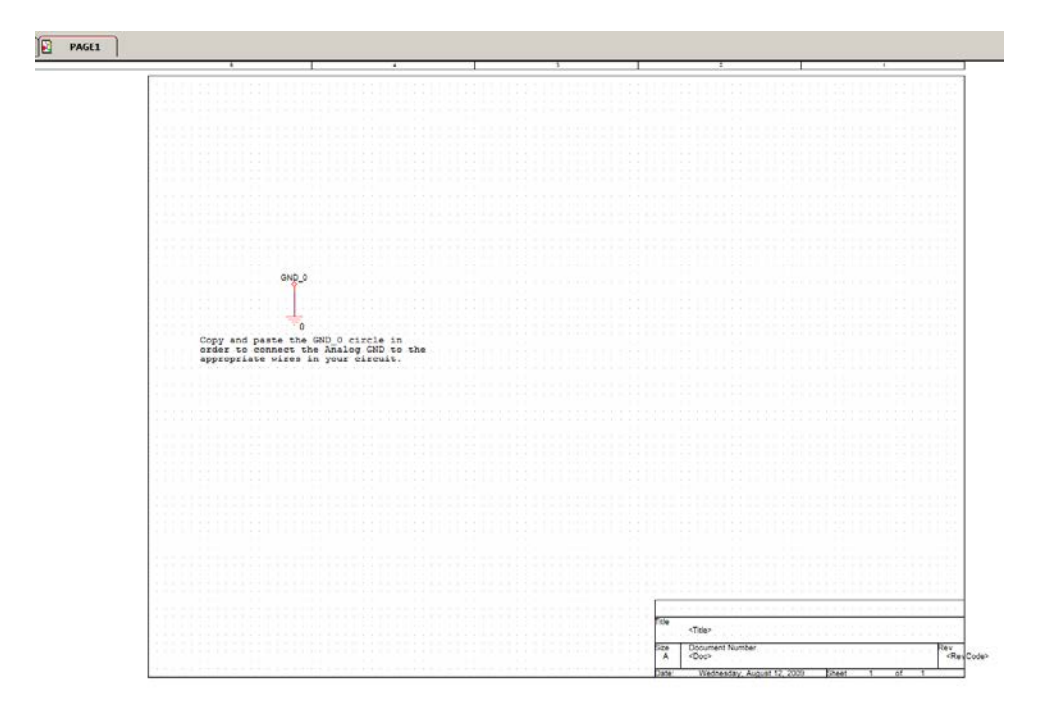

Place 메뉴에서 PSpice Component의 Resistor를 선택하면 아래의 우측 그림과 같이 저항 심볼 이 마우스를 따라서 움직인다. 저항 심볼을 원하는 위치에 놓은 후 마우스를 클릭하면 저항이 회 로에 입력되어 고정된다.

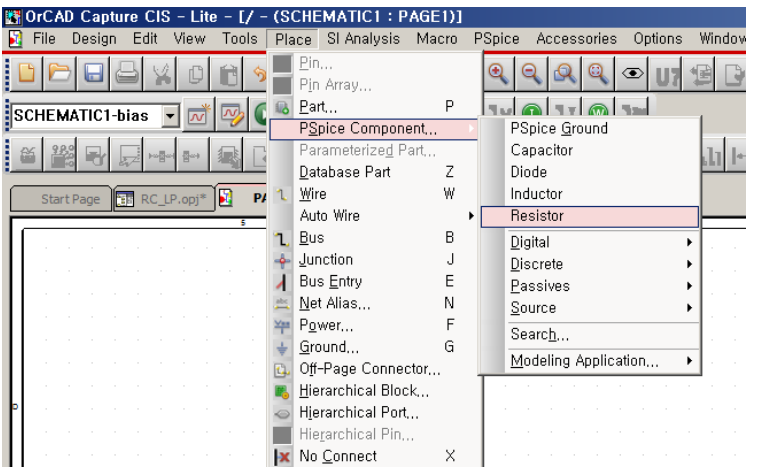

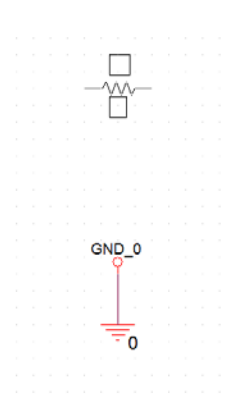

마우스를 한번씩 클릭할 때마다 저항이 한 개씩 추가된다. 저항 입력 모드를 중지하고 싶으면 마 우스 오른쪽 버튼을 눌러 아래와 같은 메뉴가 나온 후 End Mode를 선택한다.(Esc 키를 눌러도 입력 모드에서 빠져나올 수 있다.)

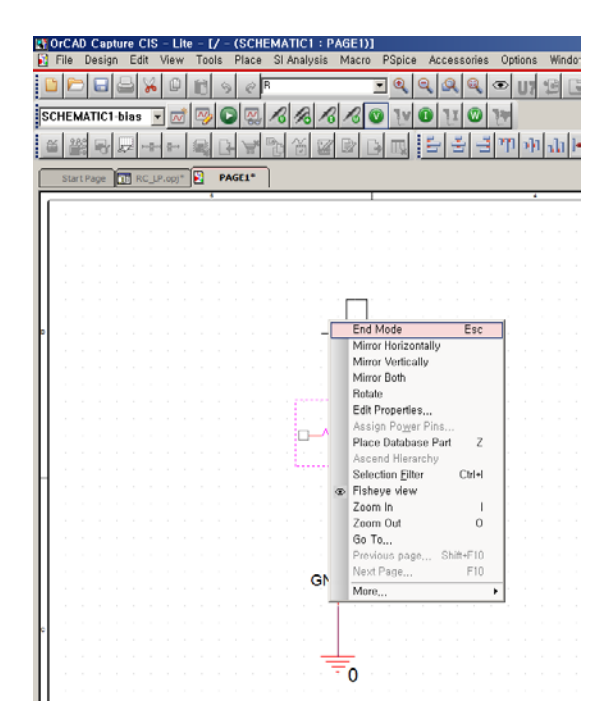

마찬가지로 Capacitor를 선택하여 회로에 입력할 수 있다. 이때 소자의 방향을 회전하기를 원할 경우 control-r 키를 누르면 90도씩 회전한다.

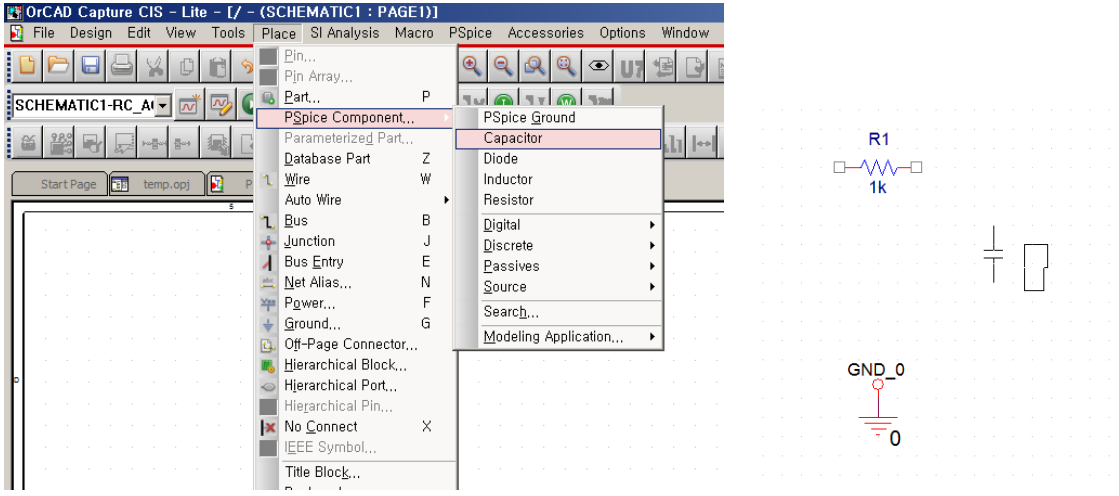

Capacitor의 값을 더블 클릭하면 다음 그림과 같이 값을 변경할 수 있는 창이 뜬다. Capacitor의 용량이 0.1µ*F* 라면 Value 창에 0.1u 를 입력하고 OK 버튼을 누른다.

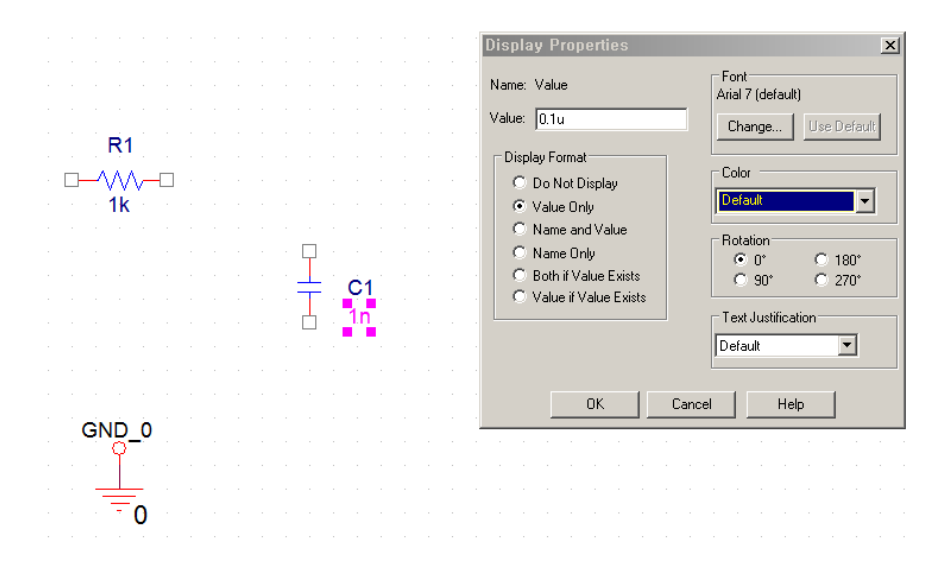

전압 원(voltage source)는 다음 그림과 같이 AC voltage source를 선택한다.

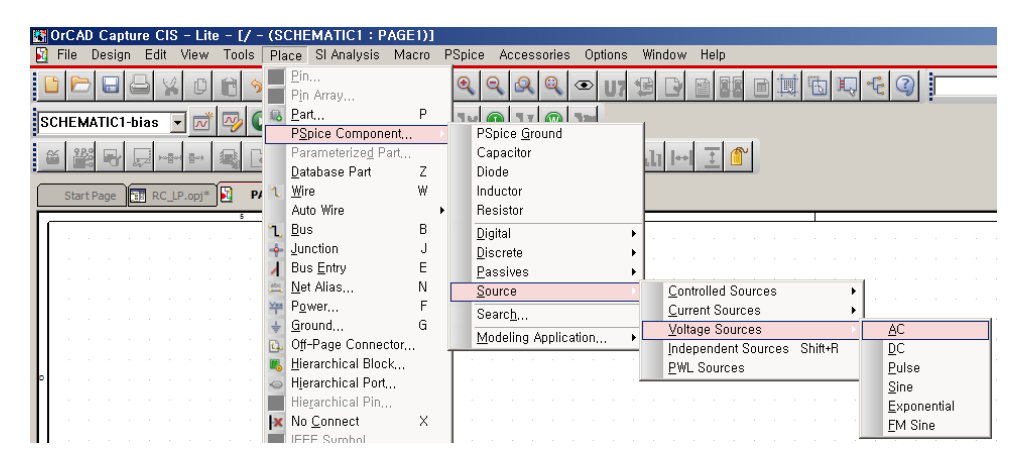

필요한 소자들을 모두 입력한 후, 각 소자들을 연결하여 회로를 구성하기 위해서 다음 그림과 같 이 Wire를 선택한다.

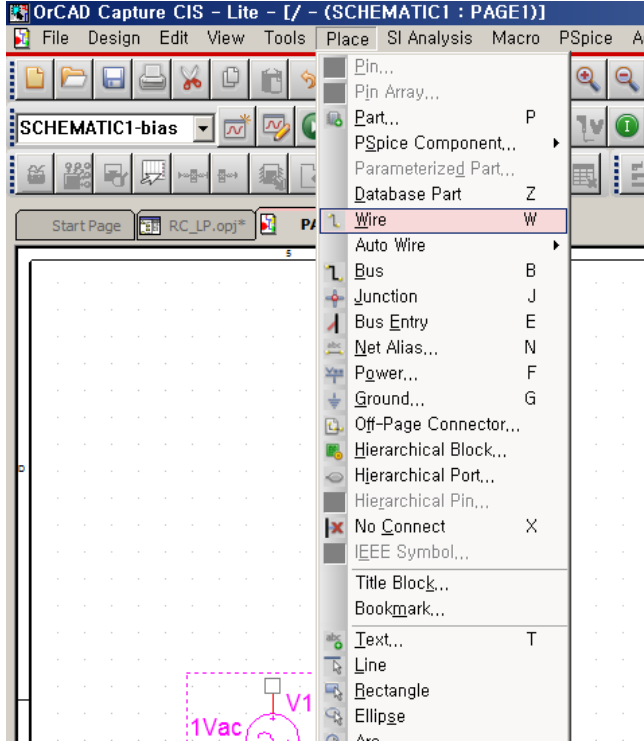

Wire가 선택되면 마우스 포인터가 십자(+) 표시로 바뀌며 클릭과 드래그에 의해서 각 소자를 연 결할 수 있다. 이때 연결이 정확하게 되어야 하며 정확히 연결이 되었을 때는 아래 그림과 같이 빨간색의 원이 나타난다. 빨간 원이 나타났을 때 마우스를 클릭하면 아래의 우측 그림과 같이 연 결된 그림이 나타난다. 선을 지우기 위해서는 지우기를 원하는 선을 마우스로 클릭하여 선택한 후 Delete 키를 누르면 지워진다.

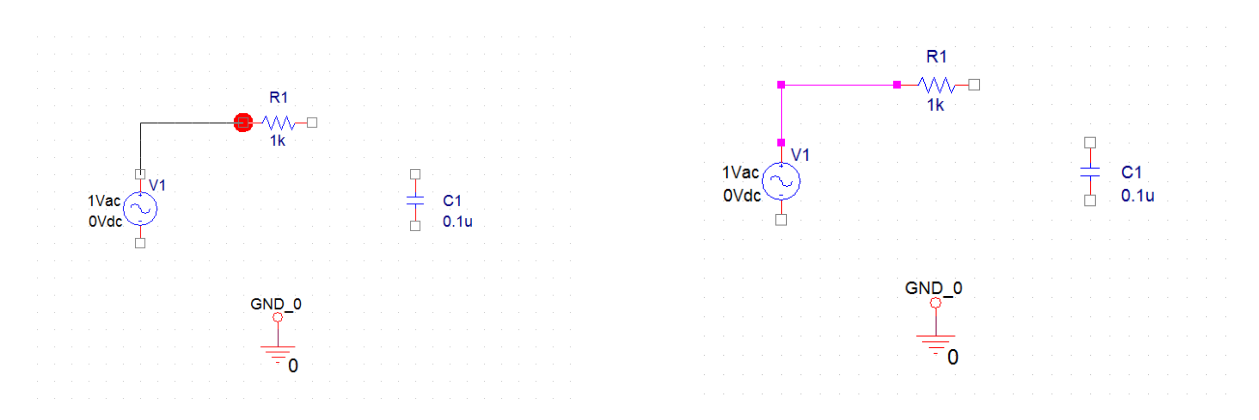

# 완성된 회로는 다음과 같다.

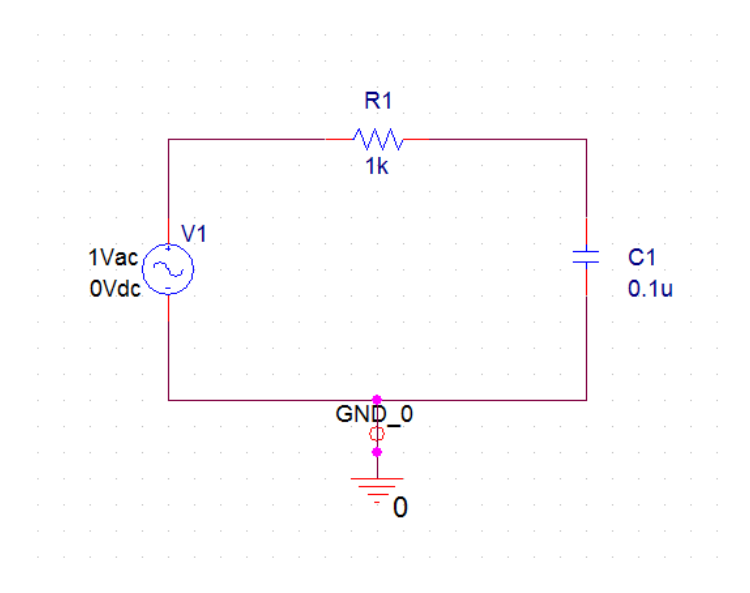

다음으로 위 회로에 대한 PSpice 시뮬레이션을 실행하기 위해서 다음 그림과 같이 Simulation Profile을 생성하고, 이름을 입력한다.

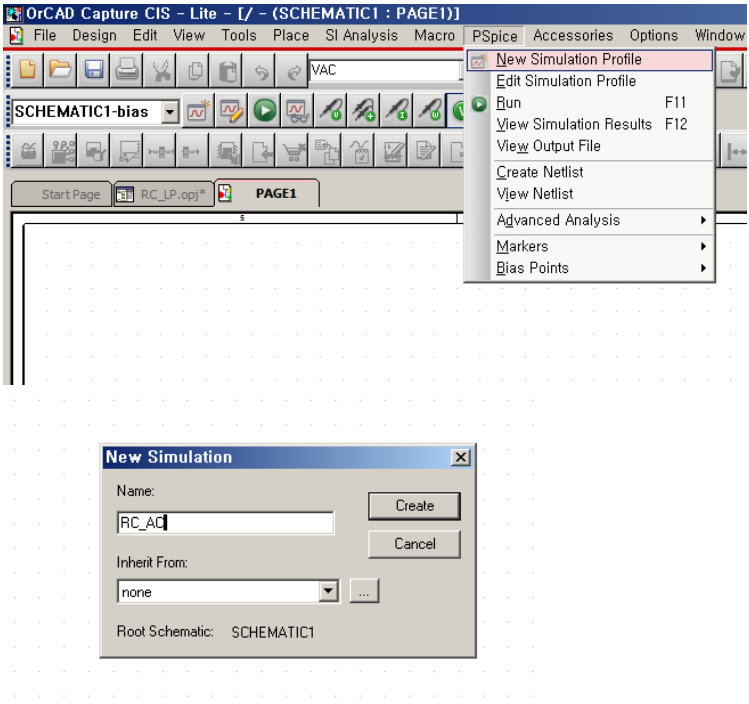

아래의 그림과 같이 simulation 설정 값을 입력한다. Analysis type은 AC Sweep/Noise 이며, 시 작 주파수와 끝 주파수, 그리고 시뮬레이션 포인트를 입력한다.

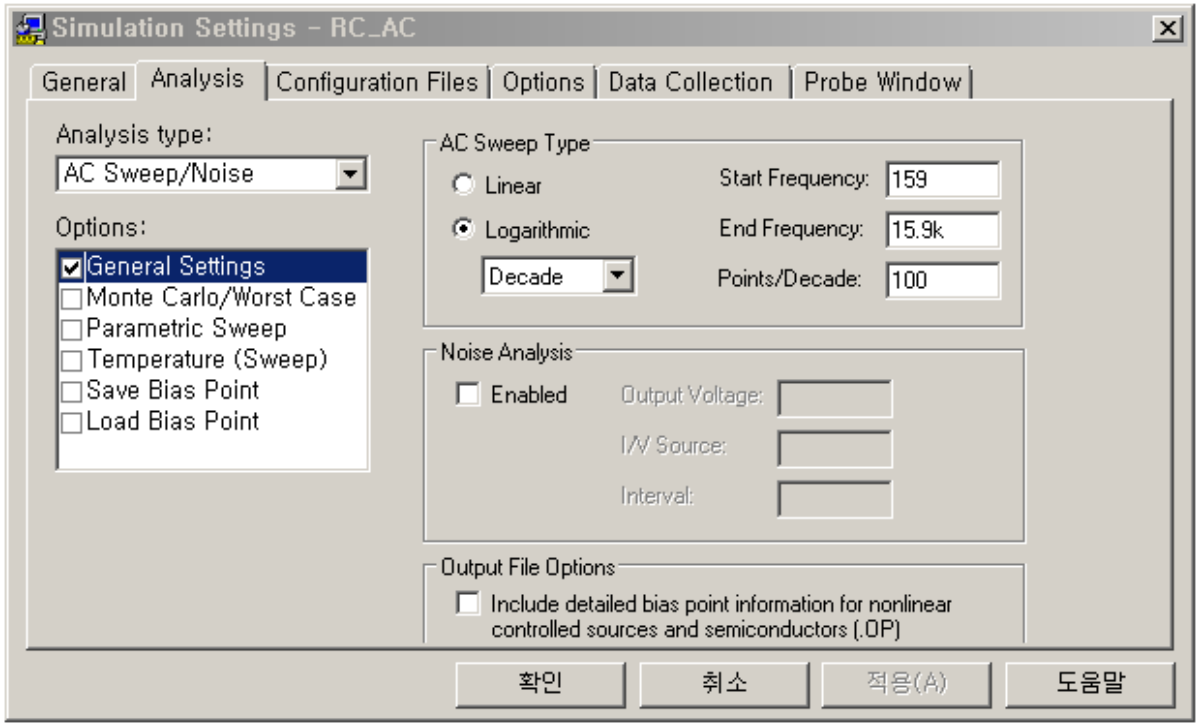

시뮬레이션 설정이 끝나면 다음 그림과 같이 실행한다.

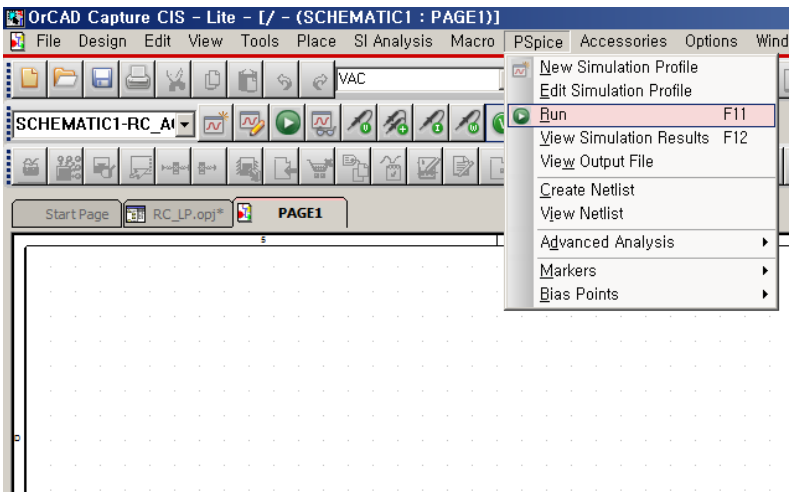

오류 없이 실행이 되면 다음과 같은 PSpice 화면이 나온다. 만약 시뮬레이션에 오류가 있으면 이 화면이 나오지 않으며, 회로도로 돌아가서 오류를 찾아 수정해야 한다.

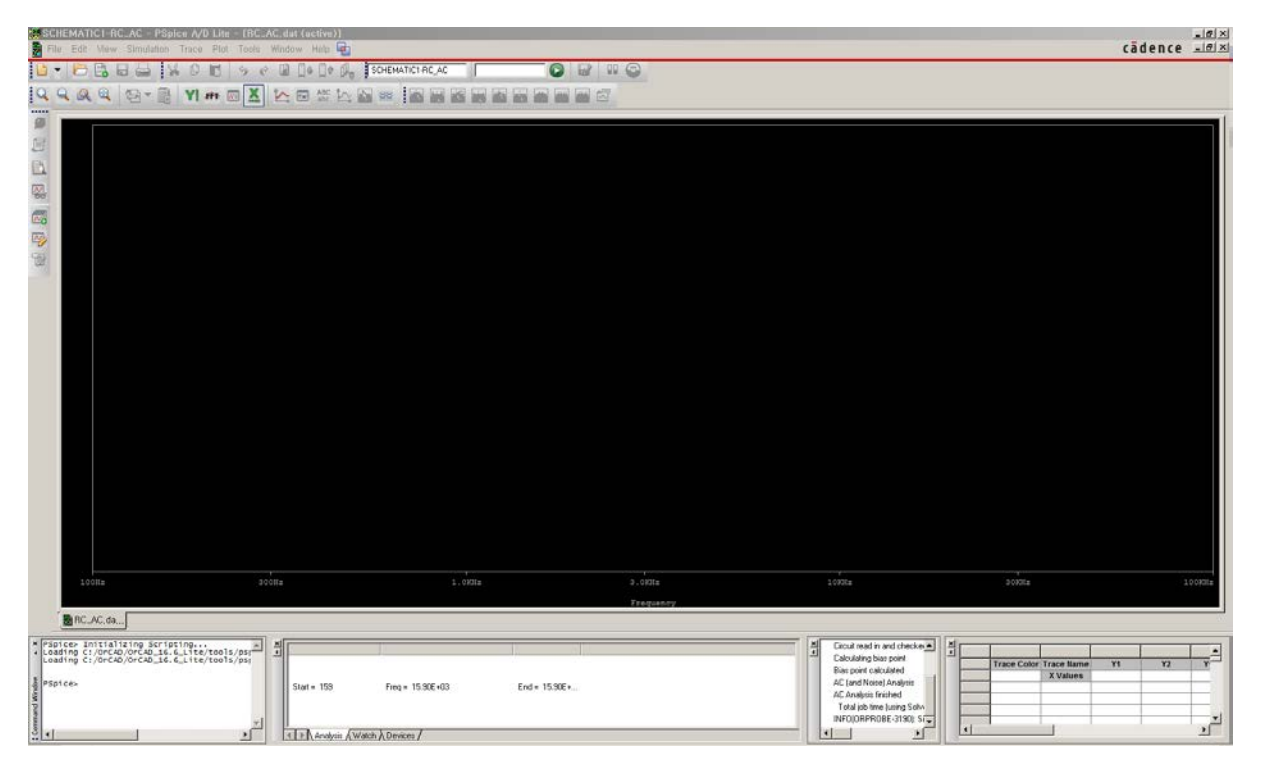

그래프의 축에 대한 설정은 다음 그림과 같이 Plot 메뉴의 Axis Settings를 선택하여 바꿀 수 있 다.

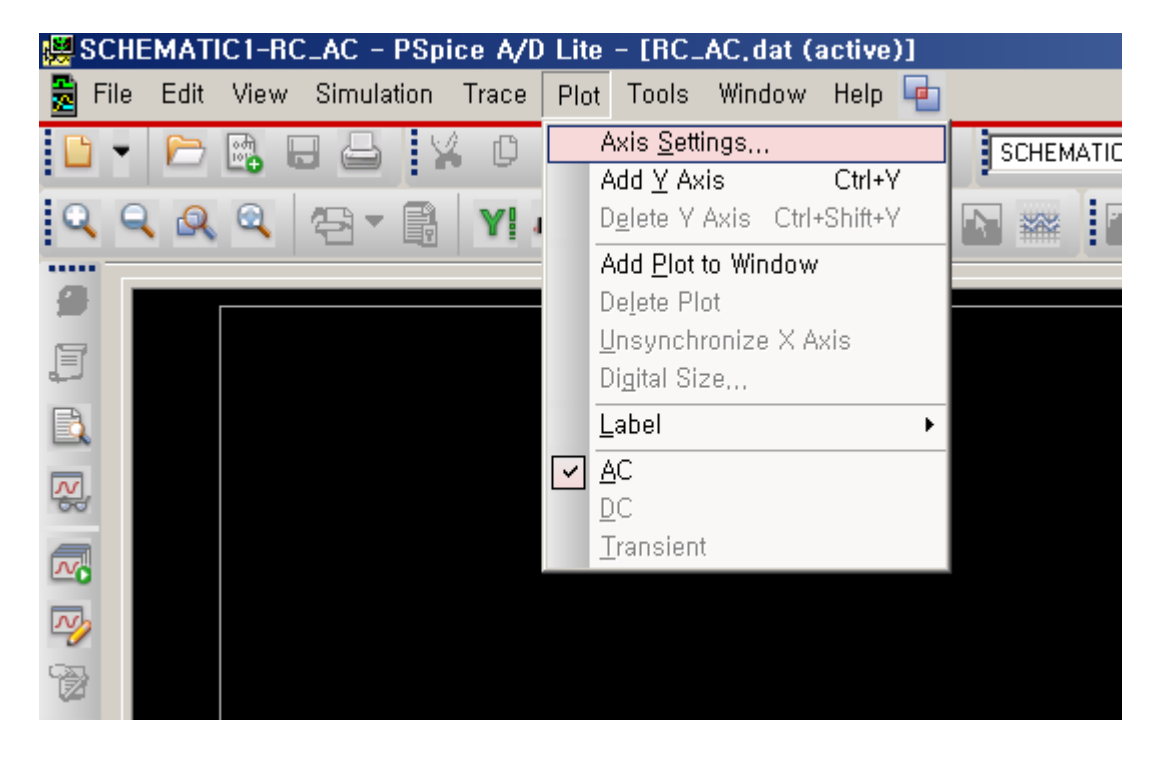

X축의 시작 주파수와 끝 주파수 설정을 다음 그림과 같이 바꾼다.

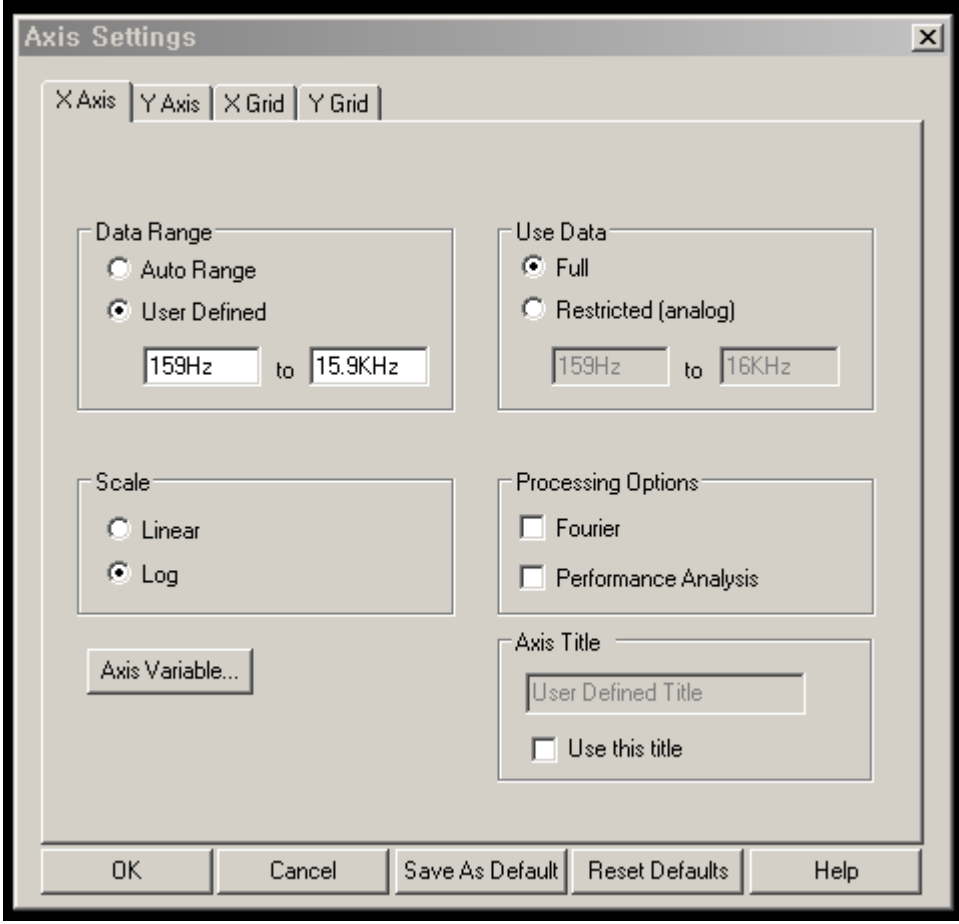

그래프를 그리기 위해서는 아래 그림과 같이 Trace 메뉴에서 Add Trace를 선택한 후, 원하는 신 호를 선택한다. 이 예제에서는 V2(C1)을 선택한다. 이는 C1 커패시터의 2번 단자 전압의 의미로 서 각 소자의 단자 번호는 회로도의 해당 단자에 마우스 포인터를 접근 시키면 단자 번호가 나온 다.

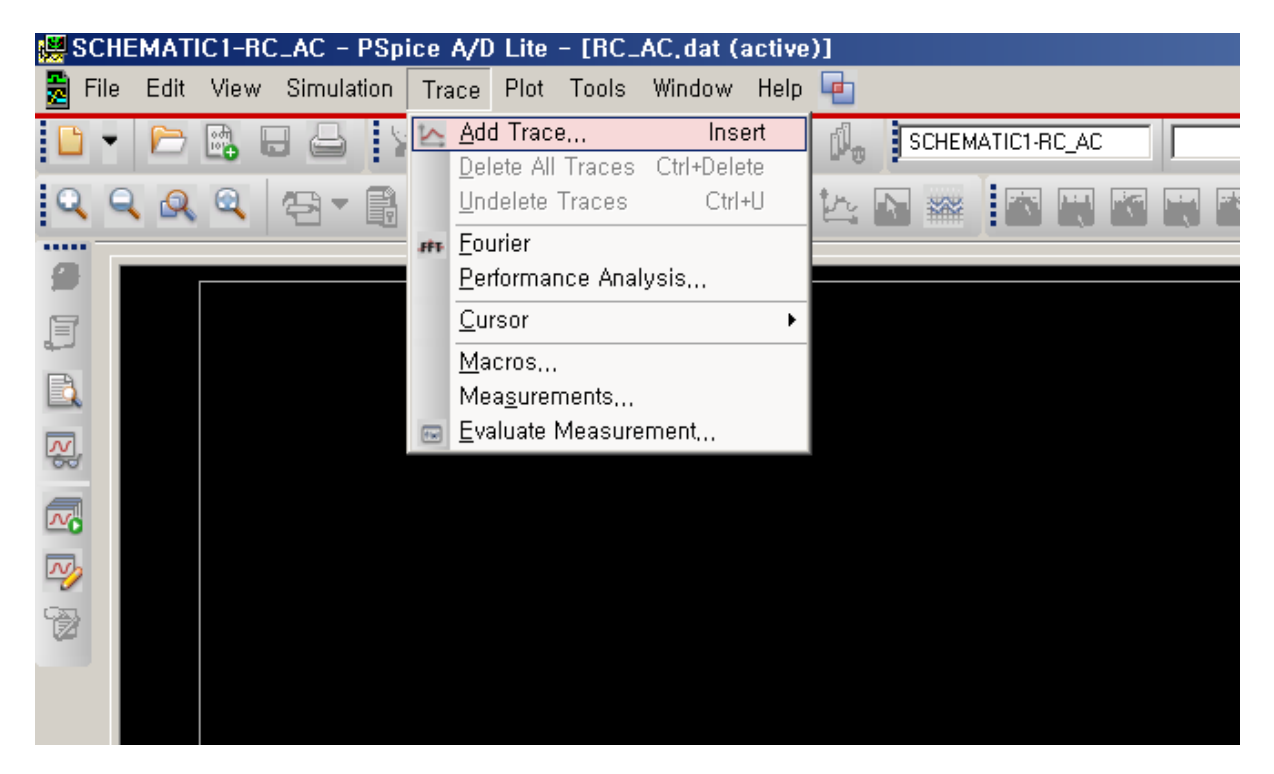

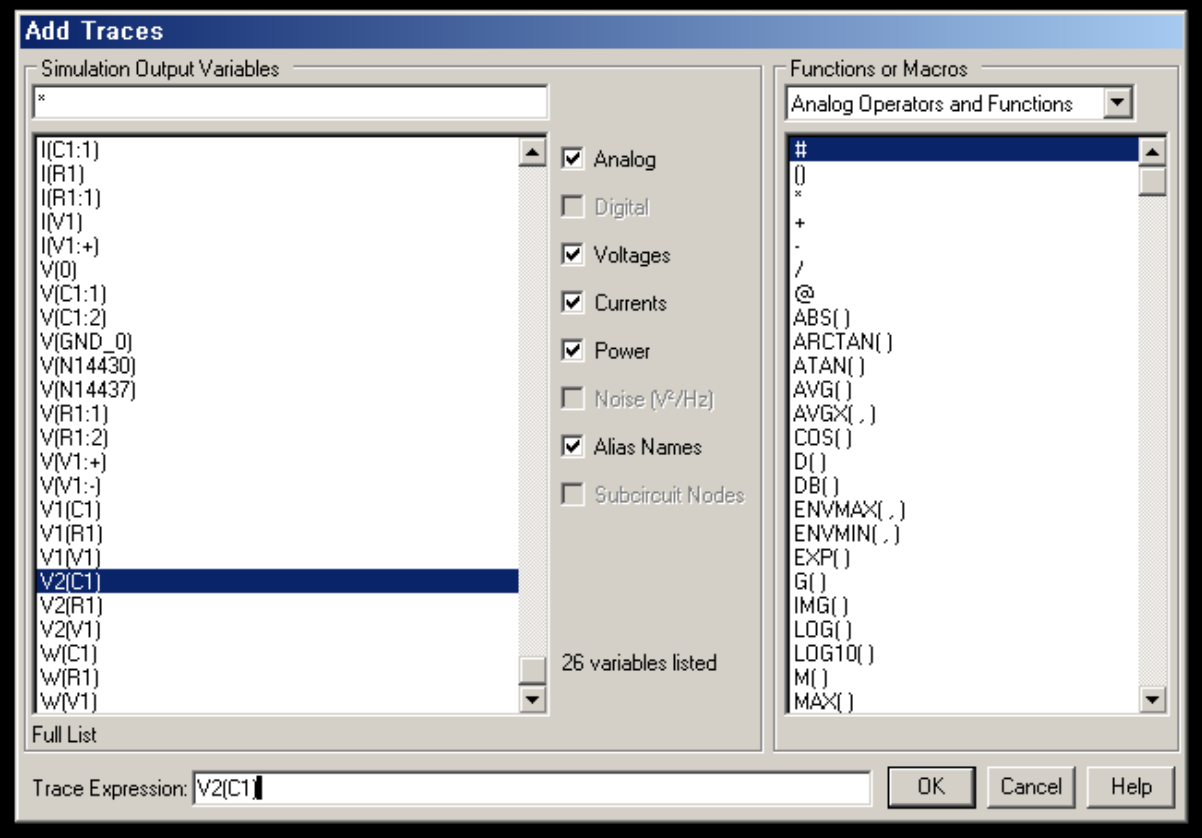

위의 설정이 끝나면 다음 그림과 같은 주파수 응답을 볼 수 있다. 입력 전원이 크기가 1V인

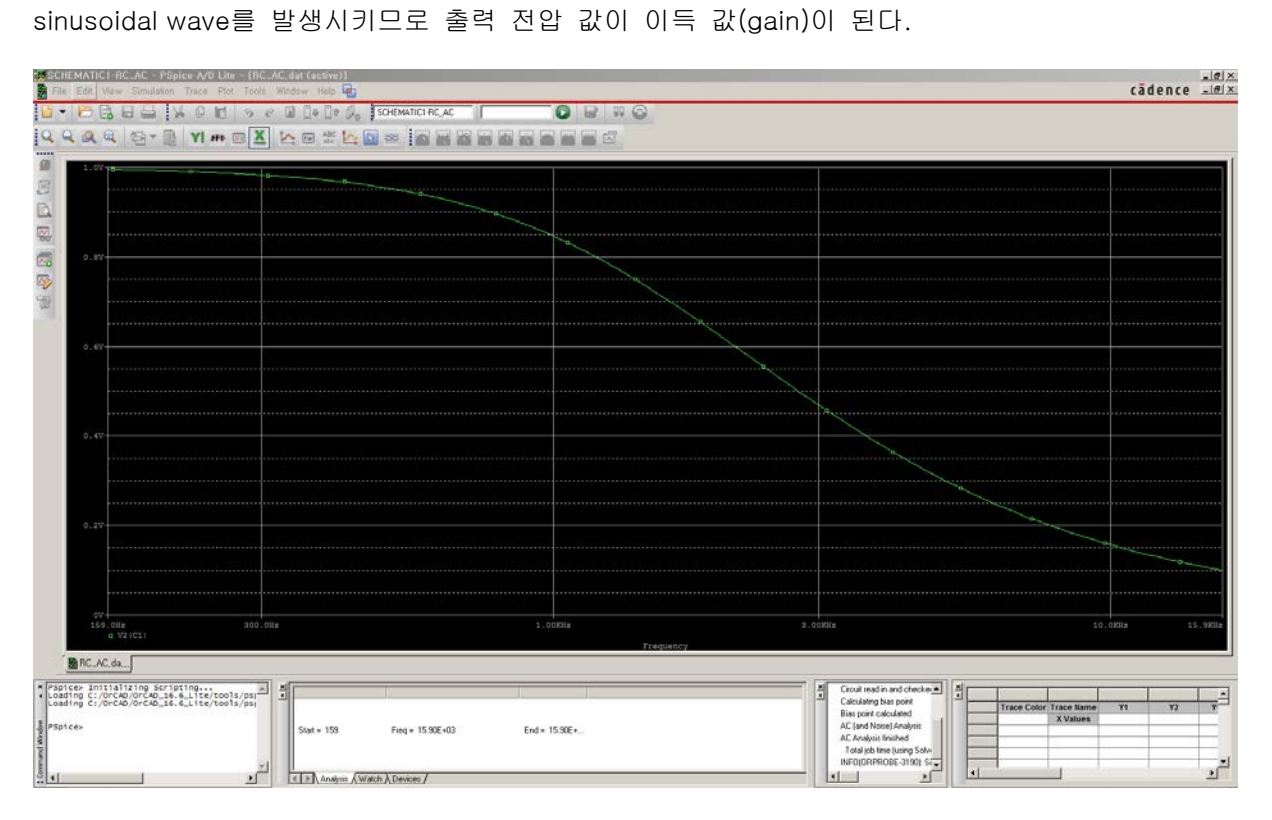

위의 그림은 주파수 축은 log scale이지만 Y 축은 linear scale이다. Bode Plot은 Y 축이 dB 값이 므로 Y 축도 log scale로 바꿀 필요가 있다. 마우스 오른쪽 버튼을 누르면 다음과 같은 메뉴가 나오며 여기에서 Log Y를 선택하면 Y 축도 log scale로 바꿀 수 있다. 이 설정은 Plot 메뉴의 Axis Settings에서도 바꿀 수도 있다.

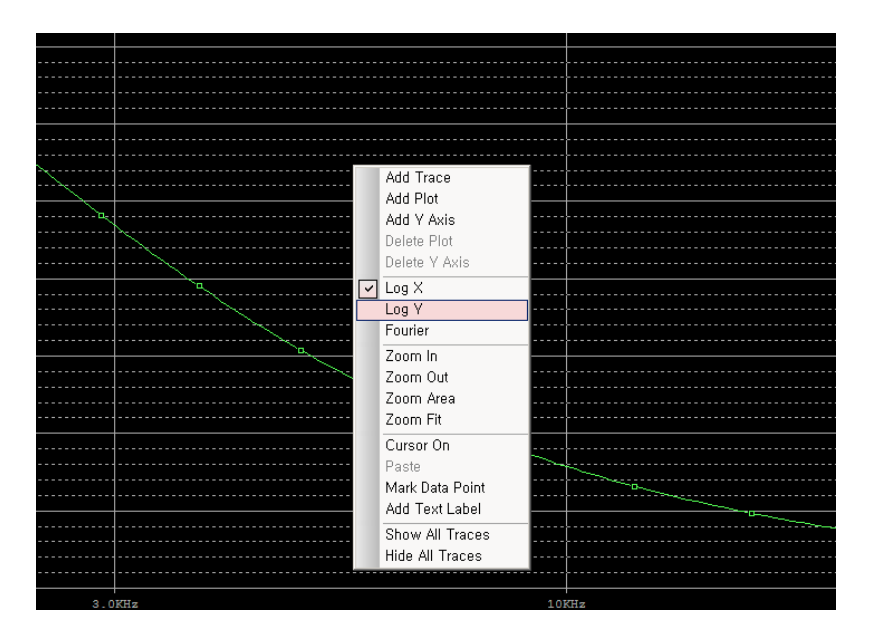

Y 축을 log scale로 바꾼 그림은 다음과 같다.

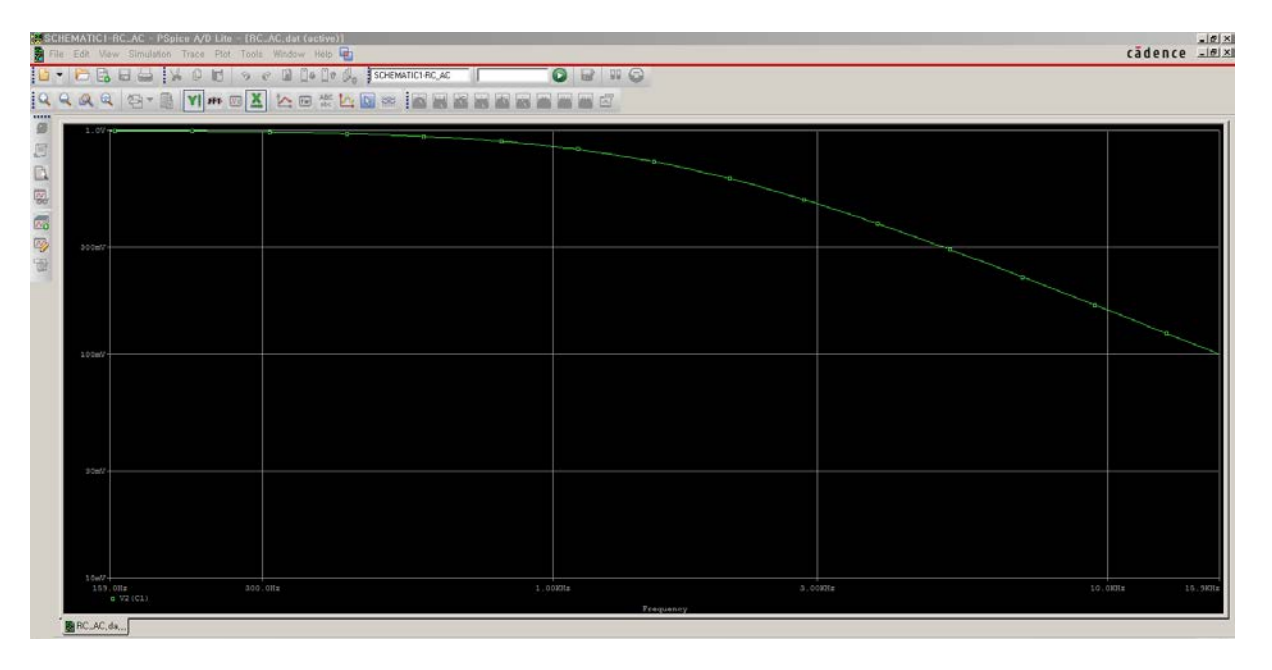

이 그림의 Y축 범위, grid 수 등은 다음 그림과 같이 Plot 메뉴의 Axis Settings를 사용하여 적절 하게 바꿀 수 있다.

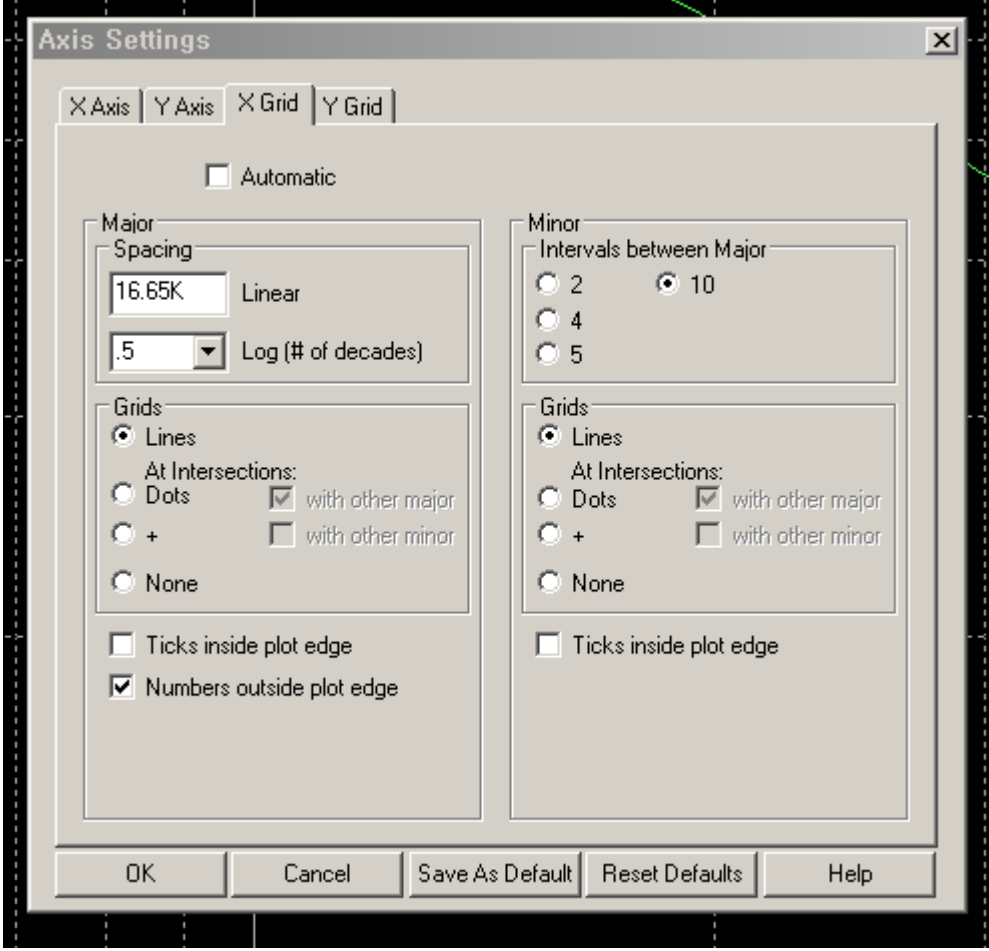

완성된 Bode plot은 다음 그림과 같다.

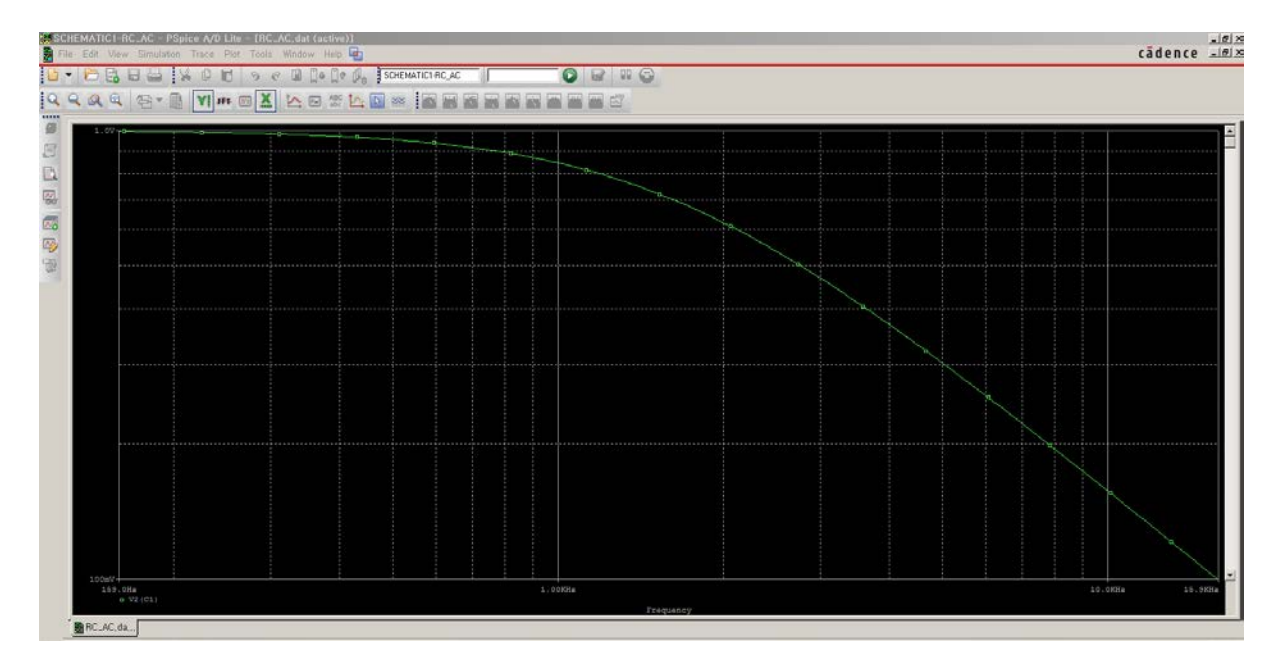

완성된 Bode Plot은 Clipboard에 copy한 후 다른 문서에 paste 하여 보고서 작성 등에 이용할 수 있다.

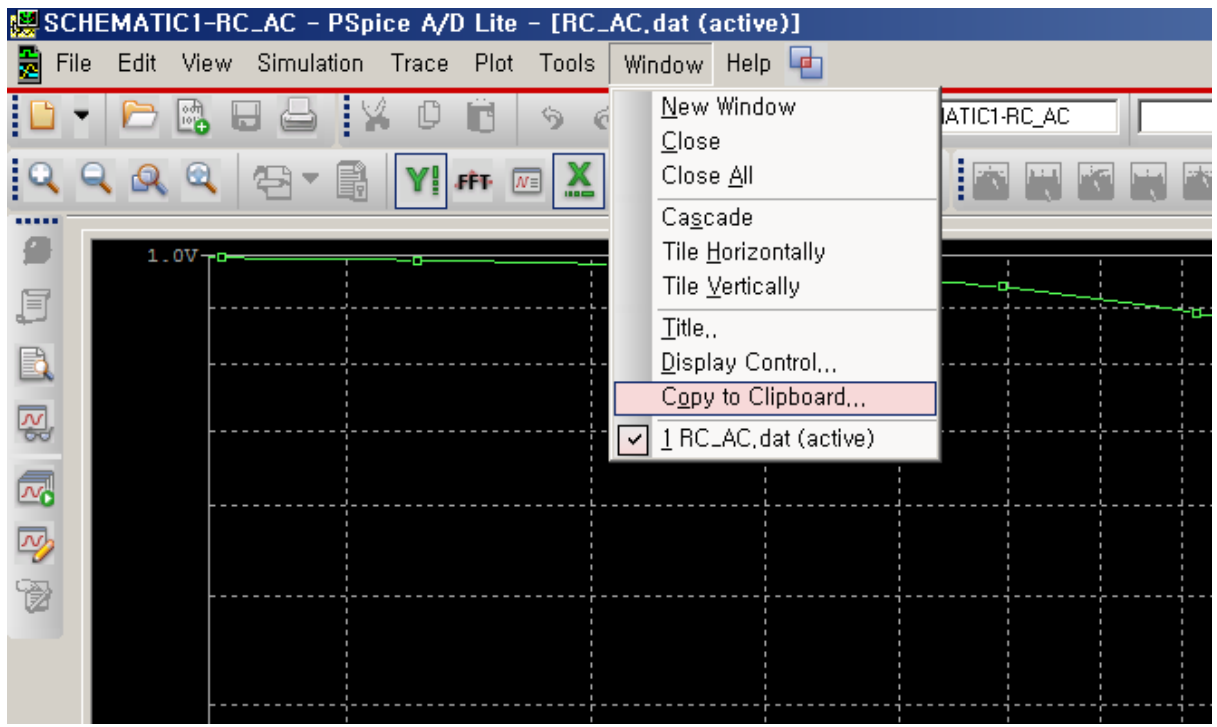

그래프의 데이터 값은 Cursor 기능을 이용하면 정확한 값을 읽을 수 있다. 다음 그림과 같이 Trace 메뉴에서 Cursor를 활성화 한 후, 그림에 마우스를 클릭하면 그래프 위에 커서 줄이 나타 난다.

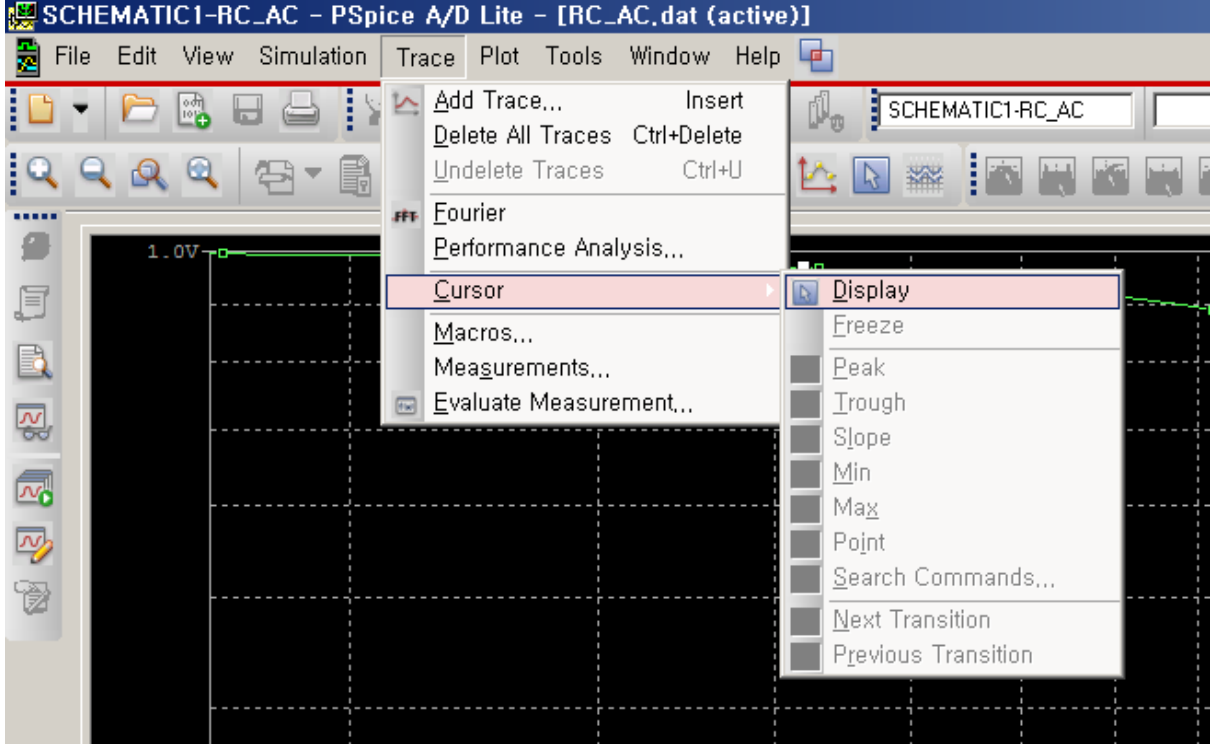

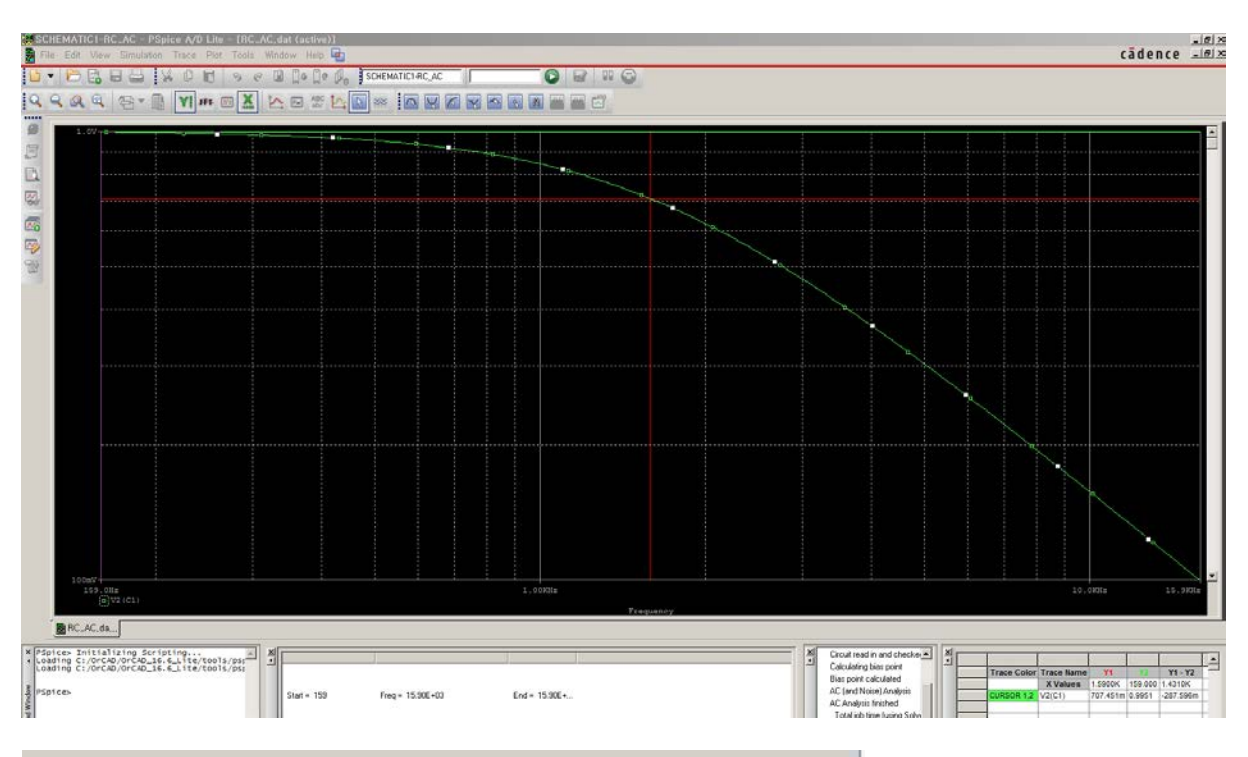

마우스를 이용하여 커서를 움직이면 화면의 오른쪽 아래에 좌표 값이 표시된다.

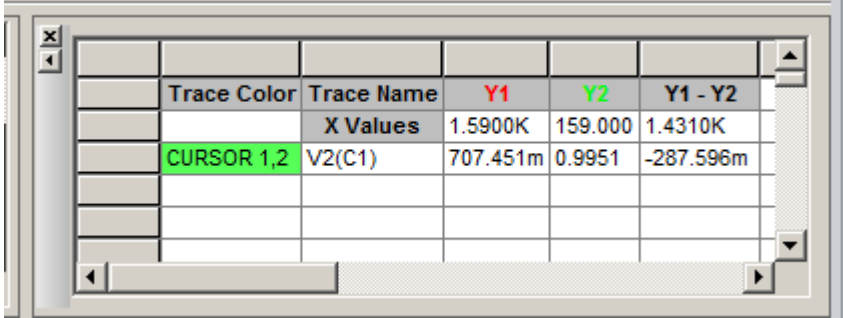

위 그림의 Cursor에서 주파수가 1.59KHz일 때 전압 값이 0.707 Volt 인 것을 보여준다. 0.707의 dB 값은 20log(0.707) = -3 dB 이다. 이 때의 주파수를 cut-off 주파수 혹은 3dB 주파수 라고 부른다. 이 회로의 경우는 cut-off 주파수가 1.59K Hz이며, 혹은

 $\omega = 2\pi f = 2 \times 3.14 \times 1.59K \approx 10000$  (rad/sec)

이므로 cur-off 주파수는 10K (rad/sec)이다. 일반적으로 low-pass 필터의 cut-off 주파수 (rad/sec)는 시정수(time-constant)의 역수이다. 이 회로의 시정수는

 $\tau = RC = 1K \times 0.1 \times 10^{-6} = 10^{-4}$  sec

이므로 이 값의 역수를 취하면 10000 이며, 이는 위 그래프에서 읽은 값과 일치한다.